# **UTILIZZO GSUITE- BREVE GUIDA ISTITUTO CESARE CANTU' Anno scolastico 2019/2020**

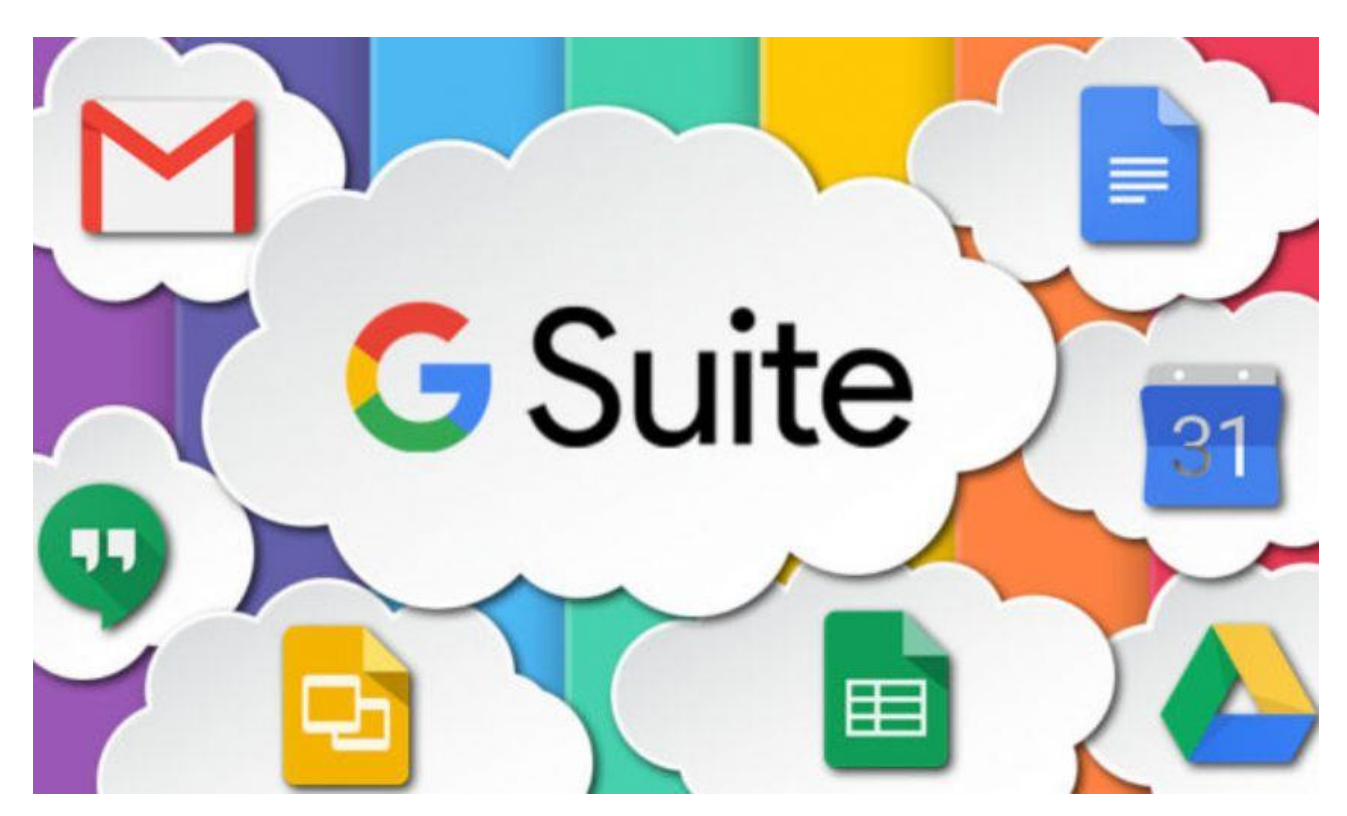

Con G Suite for Education gli insegnanti possono creare occasioni di apprendimento a distanza senza interrompere i flussi di lavoro esistenti. Gli strumenti di G Suite for Education sono efficaci sia utilizzati singolarmente che insieme. Gli insegnanti possono combinarli in modo interattivo in base alle esigenze e all'evoluzione della situazione.

• Hangouts Meet

Consente di comunicare via chat e videoconferenza, sia in bilaterale che in gruppo. Include strumenti per l'accessibilità, come i sottotitoli automatici.

Per far fronte all'emergenza COVID-19, fino al 1 luglio 2020, Google mette a disposizione di tutte le scuole che utilizzano G Suite for Education alcune funzionalità avanzate di Hangouts Meet. Queste includono: videochiamate con fino a 250 partecipanti, streaming live fino a 100.000 utenti e la possibilità di registrare e salvare i meeting su Google Drive.

#### • Classroom

Consente di creare classi virtuali, distribuire compiti e test, dare e ricevere commenti su un'unica piattaforma.

• Gmail

Il servizio email di Google.

#### • Documenti, Fogli, Presentazioni

Consentono a studenti e insegnanti di creare, leggere e modificare documenti in tempo reale. Possibilità di utilizzo off line (senza condivisione).

#### • Drive

Il sistema per archiviare qualsiasi file in modo sicuro e illimitato. Insegnanti e studenti possono condividere i file in modo rapido, invitando altre persone a visualizzare, commentare e modificare qualsiasi file o cartella. L'autore mantiene il controllo del documento e può gestirne l'accesso in qualunque momento.

#### • Moduli

Permette di effettuare un sondaggio o creare rapidamente un elenco di presenze o turni.

#### • Calendar

Permette di creare appuntamenti, promemoria, elenchi di attività da svolgere.

I servizi principali di G Suite non contengono annunci né utilizzano le informazioni ottenute per finalità pubblicitarie. Non solo, tutti i servizi principali di G Suite for Education sono conformi alle norme COPPA (Child's Online Privacy Protection Act) e FERPA (Family Educational Rights and Privacy Acts).

# **RACCOLTA VIDEO TUTORIAL FUNZIONI GSUITE**

#### **COSA E' LA GSUITE?**

**<https://www.youtube.com/watch?v=0uc06m5vlI4>**

#### **RICERCA AVANZATA**

<https://youtu.be/kySKqJxhcJo>

### **GESTIONE CALENDARI CONDIVISI**

<https://youtu.be/p7d1LB8Cyd8>

#### **GOOGLE DRIVE**

<https://youtu.be/SGD8s1jF-0o>

<https://youtu.be/y4RF7OasEeI>

### **GOOGLE MODULI: SONDAGGI E VERIFICHE**

<https://youtu.be/ttTHKZndpKQ>

#### **GRUPPI E MAILING LIST**

<https://youtu.be/xVnfLelNyBU>

## **Google Classroom**

<https://youtu.be/PE8VePk3M04>

#### CLASSROOM ACCESSO DOCENTE

Google Classroom. L'aula condivisa in cloud di Google riservata alle scuole. Per accedervi basta inserire le proprie credenziali fornite dalla scuola. Google Classroom consente alle classi di comunicare, risparmiare tempo e organizzare il lavoro. Dopo aver inserito le proprie credenziali è possibile:

- iscriversi a un corso, una bacheca online dove condividere comunicazioni, testi e prove personalizzate,
- crearne uno ex novo,
- impostare i permessi (le possibilità di pubblicare e commentare) degli altri utenti
- ed invitare una lista di contatti per creare così la propria classroom (aula) online.

Le possibilità con Google Classroom sono numerose, è possibile fare domande alla propria classe, riutilizzare post scritti in precedenza, creare un compito online o creare una comunicazione da inviare direttamente alle mail degli alunni.

Il suo utilizzo nella vita di tutti i giorni – Con Google Classroom comunicare con i propri alunni, impostare dei compiti e renderli visibili anche ai colleghi o ai possibili supplenti è semplice. Anche solo condividere un articolo interessante per i tuoi alunni e leggerlo insieme il giorno dopo senza dover stampare inutili fogli che potrebbero andar persi è facile ed intuitivo. Con Google Classroom gli insegnanti sono in grado di assegnare incarichi e compiti ai propri alunni in un lampo, rafforzando la comunicazione e i rapporti tra studente ed insegnante.

Perchè Google Classroom è molto efficiente? Perchè condividere le slide, gli appunti e i documenti di approfondimento di una lezione rendendoli disponibili anche agli alunni assenti per motivi di salute diventa più semplice. Ogni alunno può controllare le varie scadenze e gestirsi in autonomia, così come i docenti possono controllare in tempo reale chi sta svolgendo i propri compiti, dare suggerimenti e assegnare voti.

- Creare contenuti multimediali,
- allegare file da Google Drive,
- caricare un video,
- inserire link esterni

non sono più un compito arduo per i meno esperti ma un semplice clic da qualsiasi dispositivo con una connessione ad internet.

### IL VIDEO PER DOCENTI

**<https://youtu.be/KjtwJz5tLmM>**

**Come fare [didattica](https://www.youtube.com/watch?v=IGc2FGel63s) a distanza usando la lavagna digitale gratuita di google: [Jamboard](https://www.youtube.com/watch?v=IGc2FGel63s)**

**[Correggere compiti di tipo jpg, png o pdf su Classroom](https://www.youtube.com/watch?v=IGc2FGel63s)**

#### **CLASSROOM ACCESSO STUDENTE**

*Google Classroom è l'aula condivisa in cloud di Google riservata alle scuole. Essa consente agli studenti di comunicare con i docenti risparmiando tempo.*

*Dopo aver inserito le proprie credenziali fornite dalla scuola è possibile iscriversi a un corso.*

*Il suo utilizzo nella vita di tutti i giorni – Con Google Classroom si può:*

• *comunicare con i propri docenti;*

- *visualizzare dei compiti;*
- *svolgere dei compiti assegnati;*
- *ricevere materiale aggiuntivo come slide, appunti e documenti di approfondimento di una lezione;*
- *condividere con i compagni materiale, compiti e risorse.* Guarda il video

[https://youtu.be/8xF2EI7m\\_XQ](https://youtu.be/8xF2EI7m_XQ)

# **Google Meet per VIDEO CONFERENZE LEZIONI IN DIRETTA VIDEO**

<https://www.youtube.com/watch?v=3WSFIoMgDcc>

<https://www.youtube.com/watch?v=fHCPgniF7b0>

<https://www.youtube.com/watch?v=n9WmAkAIeZ4>

#### **"PROGRAMMARE UNA RIUNIONE VIDEO DA GOOGLE CALENDAR"**

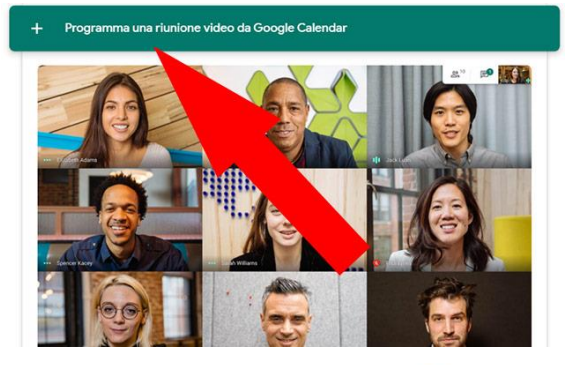

Aprire l'interfaccia di **Google Calendar** in cui è possibile inserire tutti i dettagli del meeting da pianificare: giorno, ora, descrizione e dettagli di altro tipo. Un click su "Invitati" permette di inoltrare l'invito a partecipare alle persone presenti nei propri contatti o ad altre semplicemente inserendone l'indirizzo email.

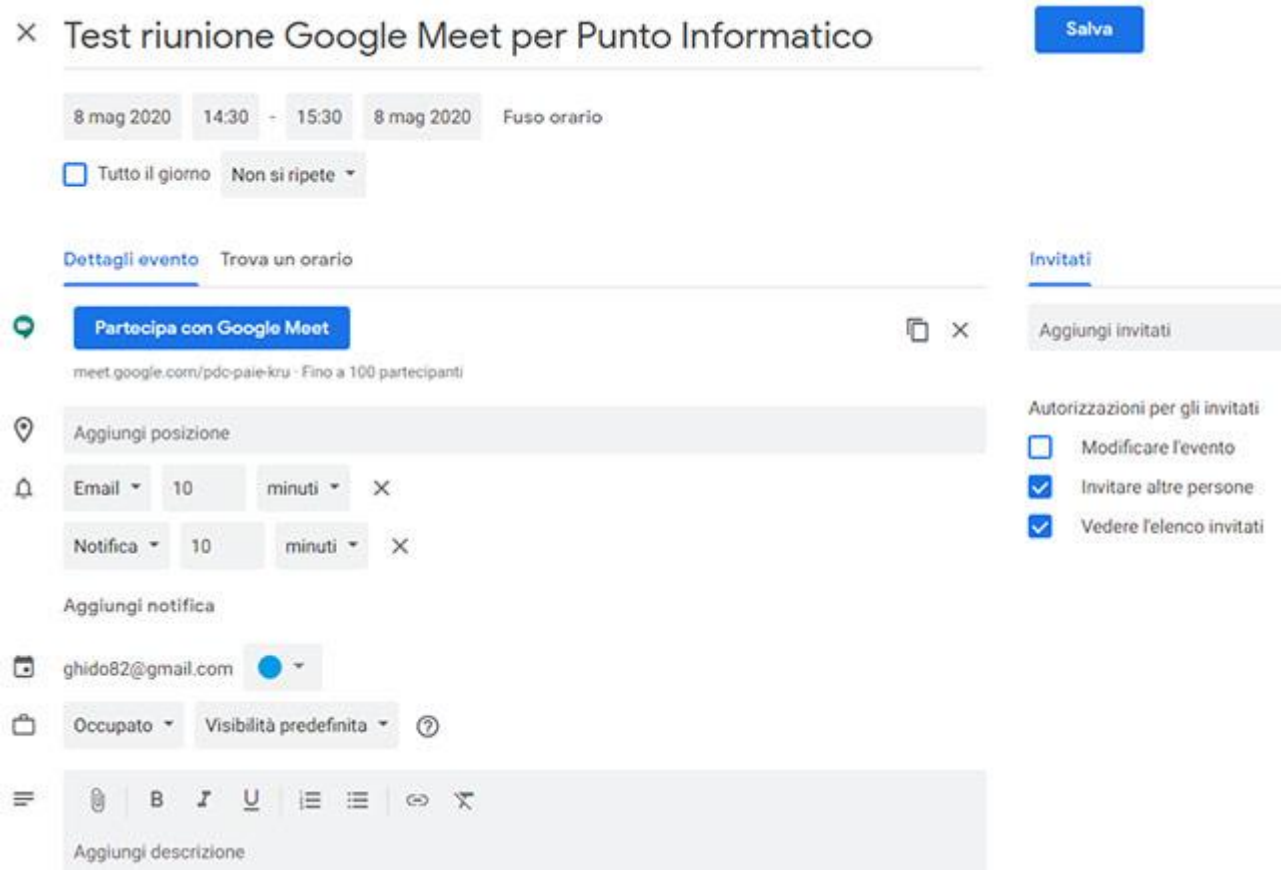

A questo punto è sufficiente un click su "Salva" per confermare l'inserimento della riunione e **inoltrare gli inviti ai contatti** specificati. I destinatari riceveranno un messaggio nella casella di posta elettronica con il codice utile per entrare direttamente nella riunione di [Google Meet](https://www.punto-informatico.it/google-meet-videochiamate/) in formato "meet.google.com/\*\*\*-\*\*\*\*-\*\*\*".

La stessa operazione si può eseguire anche direttamente da Calendar, premendo **"Aggiungi videoconferenza di Google Meet"** durante la creazione dell'evento.

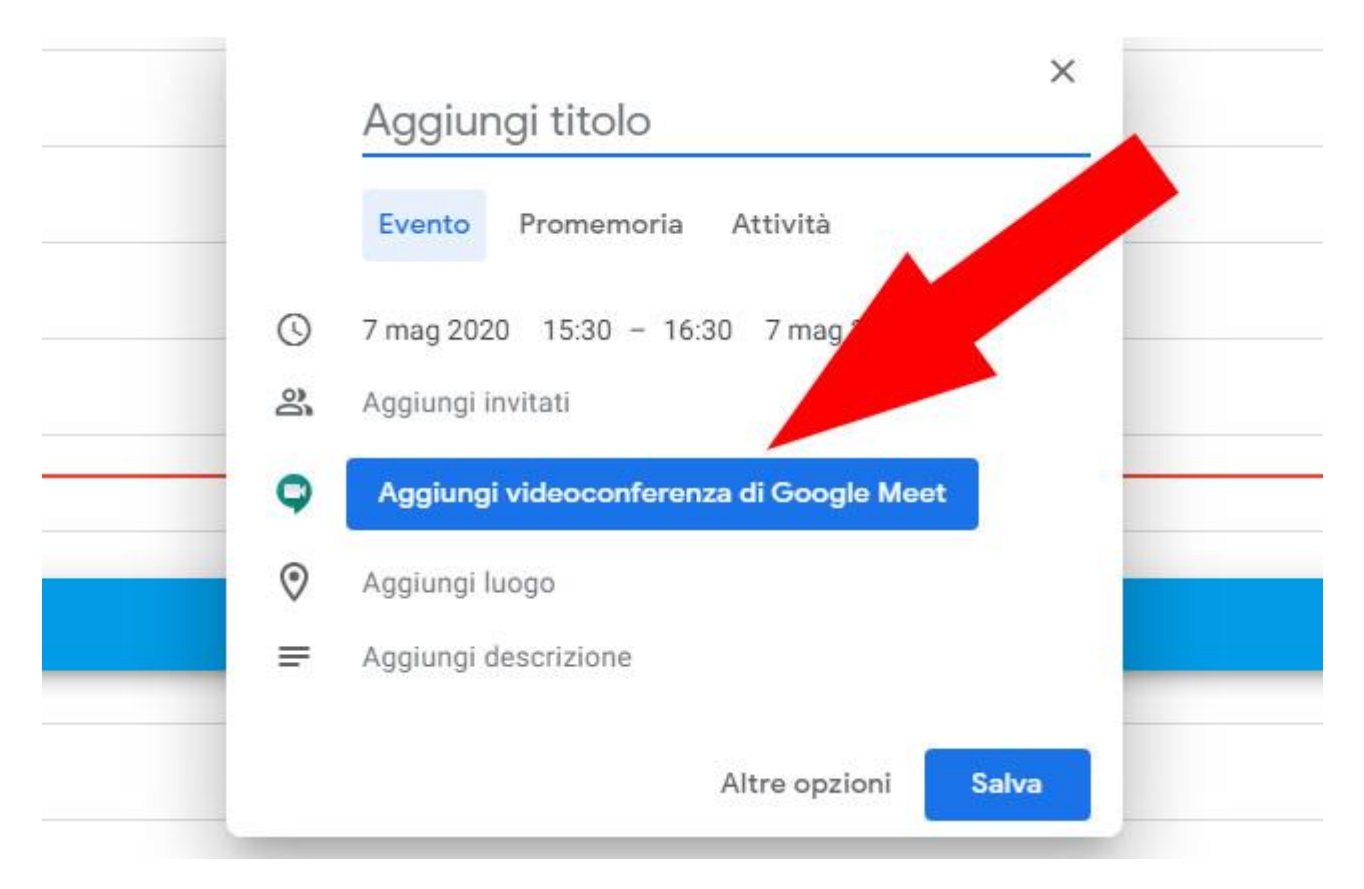

In caso di **cancellazione dell'evento** (da Calendar) gli altri partecipanti riceveranno un avviso dell'avvenuto annullamento sempre via email.

Al momento pare non sia possibile programmare una riunione di Meet da dispositivi mobile (smartphone e tablet). Siamo certi che la funzionalità arriverà presto con il rilascio di un aggiornamento da parte di Google.

#### **GUIDA UTILIZZO CLASSROOM GOOGLE APPS FOR EDUCATION**

- **1.** Collegarsi a Google e cliccare su ACCEDI
- **2.** Inserire la **password** per il proprio account istituzionale fornito dalla scuola: [nome.congnome@icpontecagnanosantantonio.edu.it](mailto:nome.congnome@icpontecagnanosantantonio.edu.it)
- 3. Appare la schermata con il proprio account:

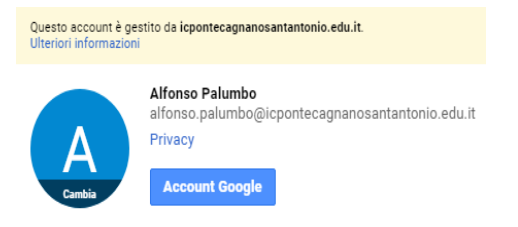

4. Cliccare sull'icona **App Google** e successivamente su **Altro**.

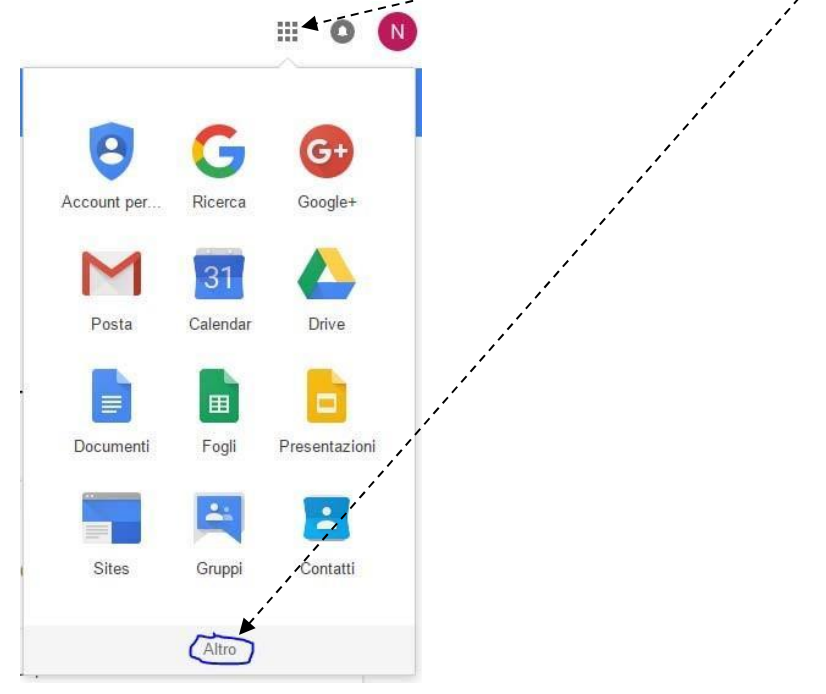

5. Nella schermata successiva cliccare su **Classroom**.

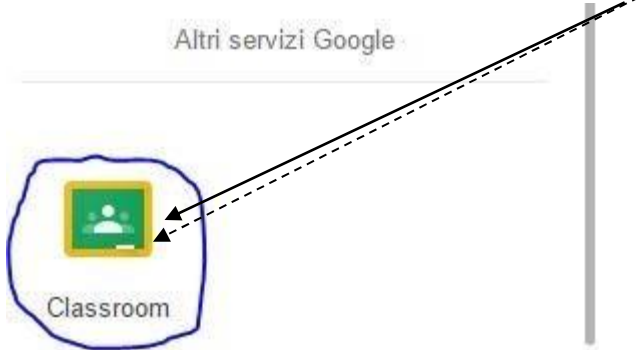

6. A questo punto i docenti devono cliccare su **Insegnante**.

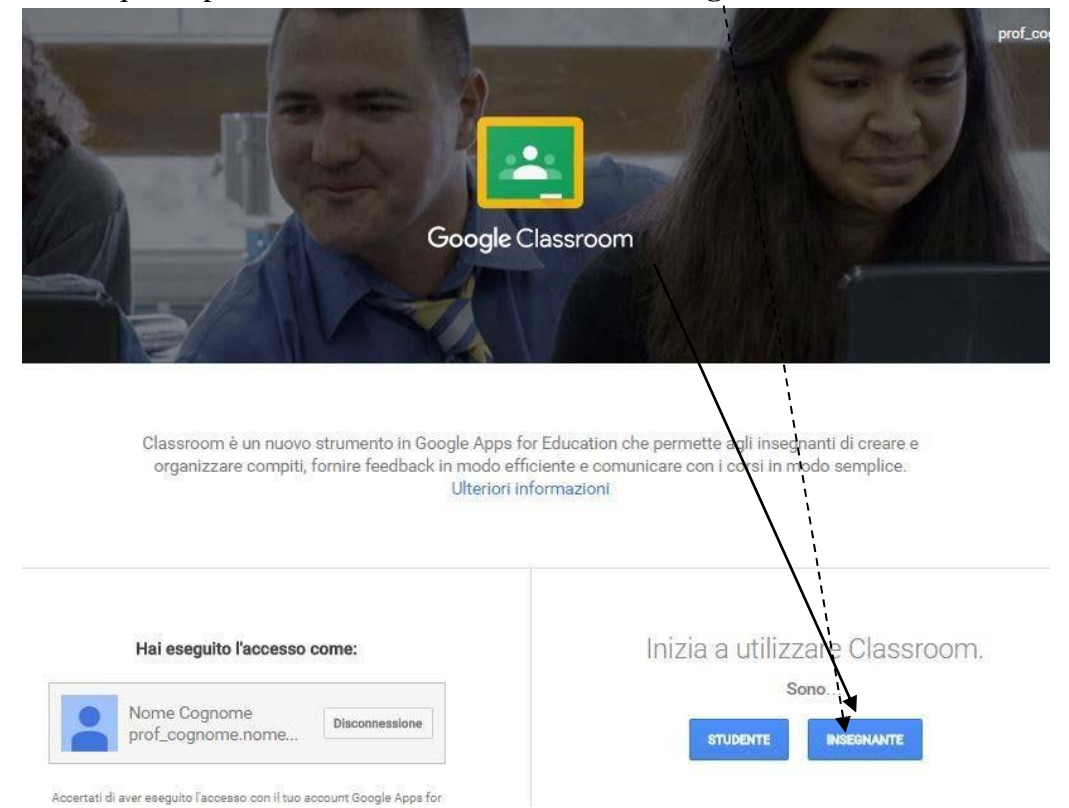

**7.** Per iniziare ad utilizzare Classroom è necessario per prima cosa **Creare il tuo primo corso** cliccando sul simbolo **+.**

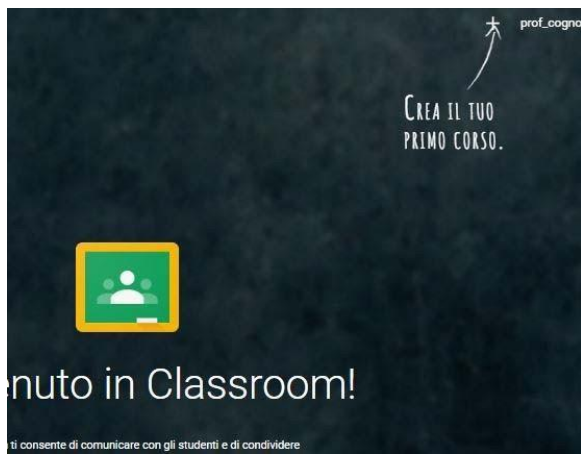

8. Successivamente cliccare su **Crea corso**.

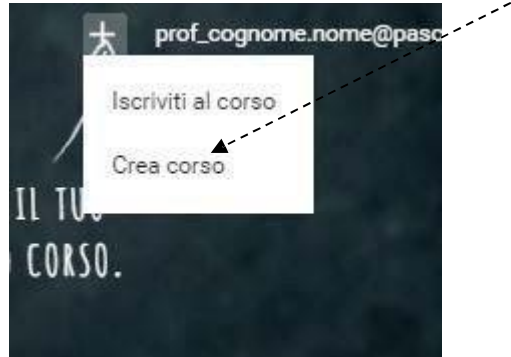

9. Compilare i tre campi con i dati relativi al corso che si sta creando e cliccare su **Crea**.

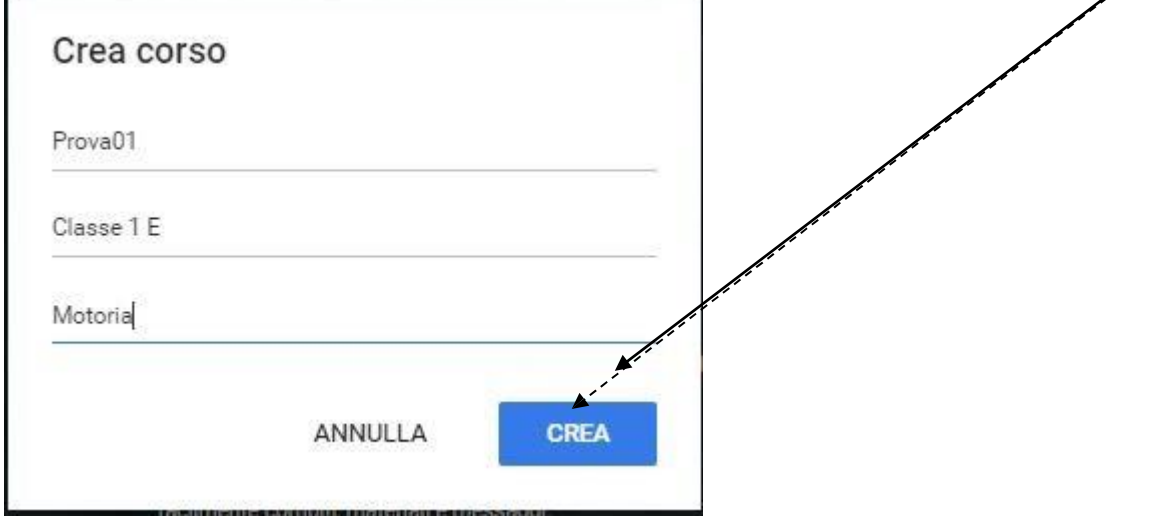

10. Nella videata successiva viene visualizzato il riepilogo del corso appena creato con diverse icone che ne permettono la gestione.

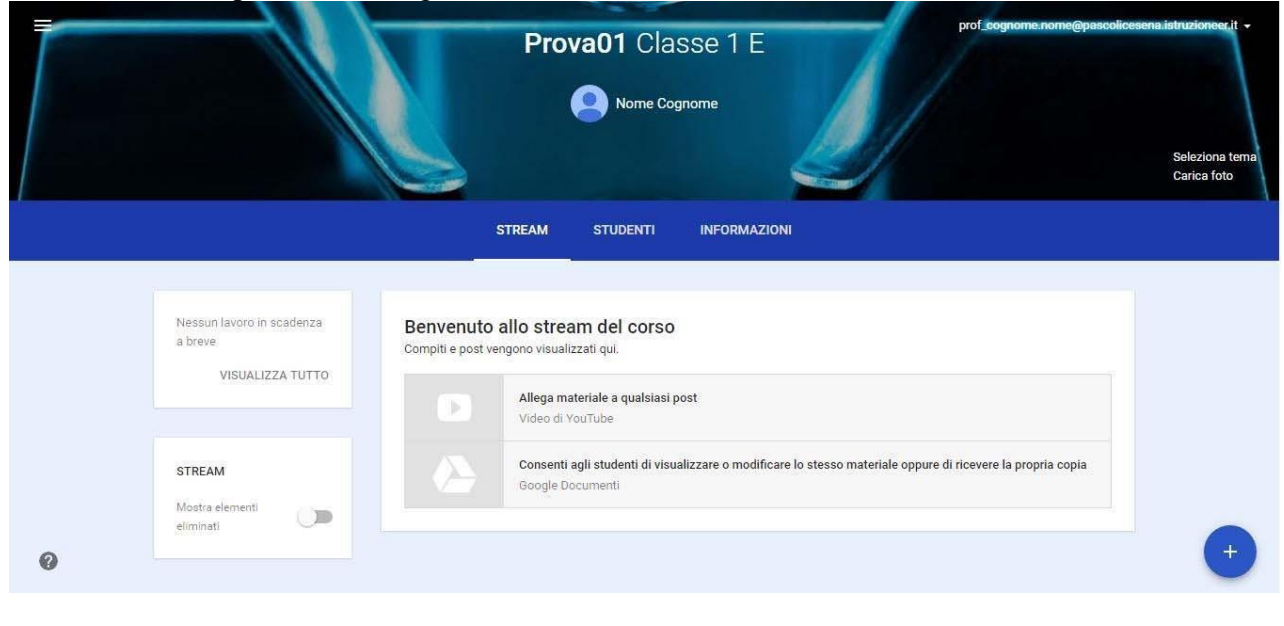

11. Cliccando sull'icona **Menu Principale di Classroom** viene aperta una videata con

diverse opzioni relative all'applicazione.

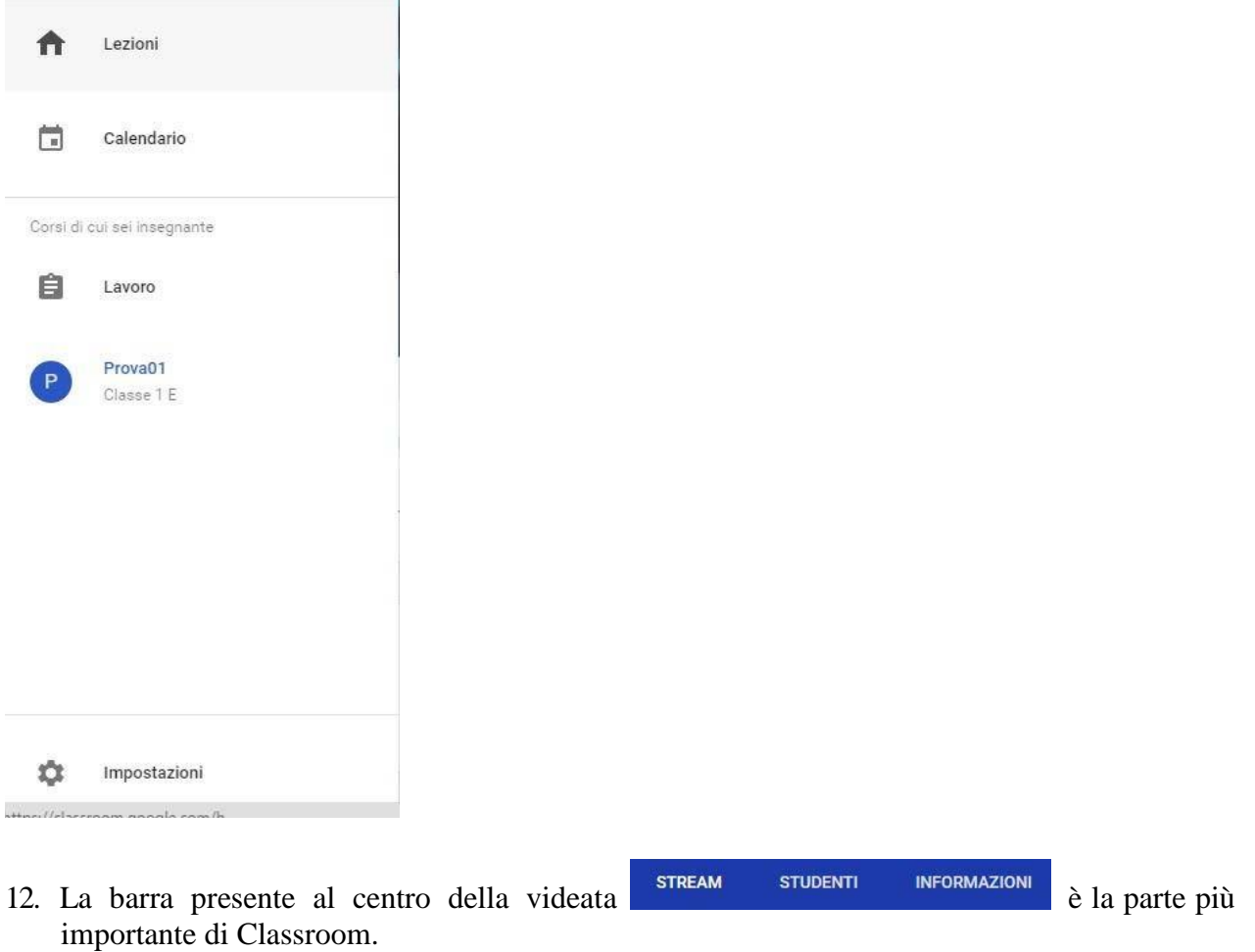

13. **Strem** visualizza le attività presenti nel corso.

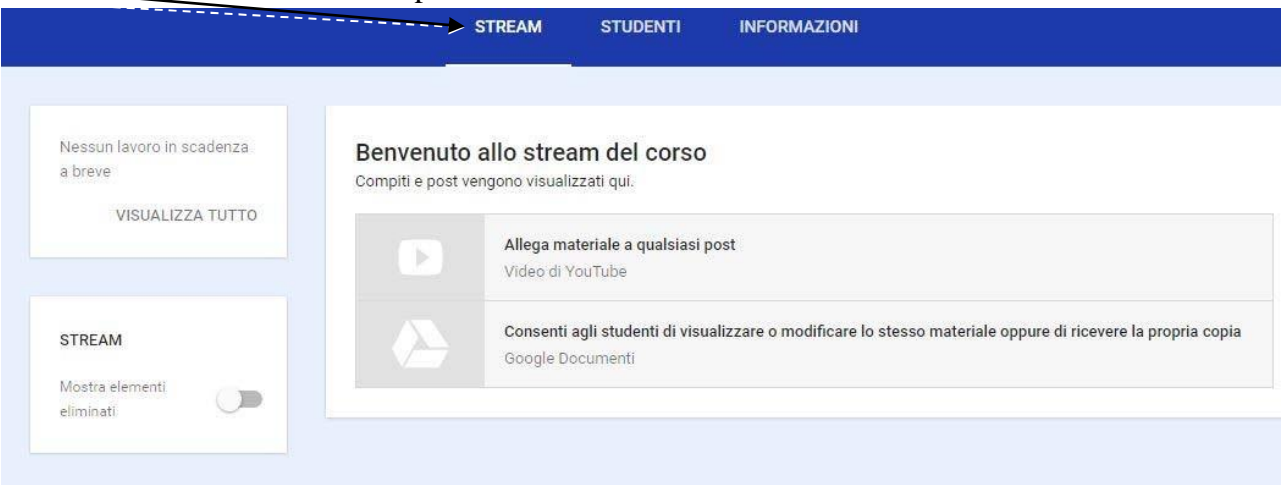

14. **Studenti** visualizza l'elenco degli alunni iscritti al corso. Appena creato chiaramente non sono presenti studenti iscritti. Per permettere ai propri alunni di iscriversi si deve comunicare loro il **codice** presente in questa videata.

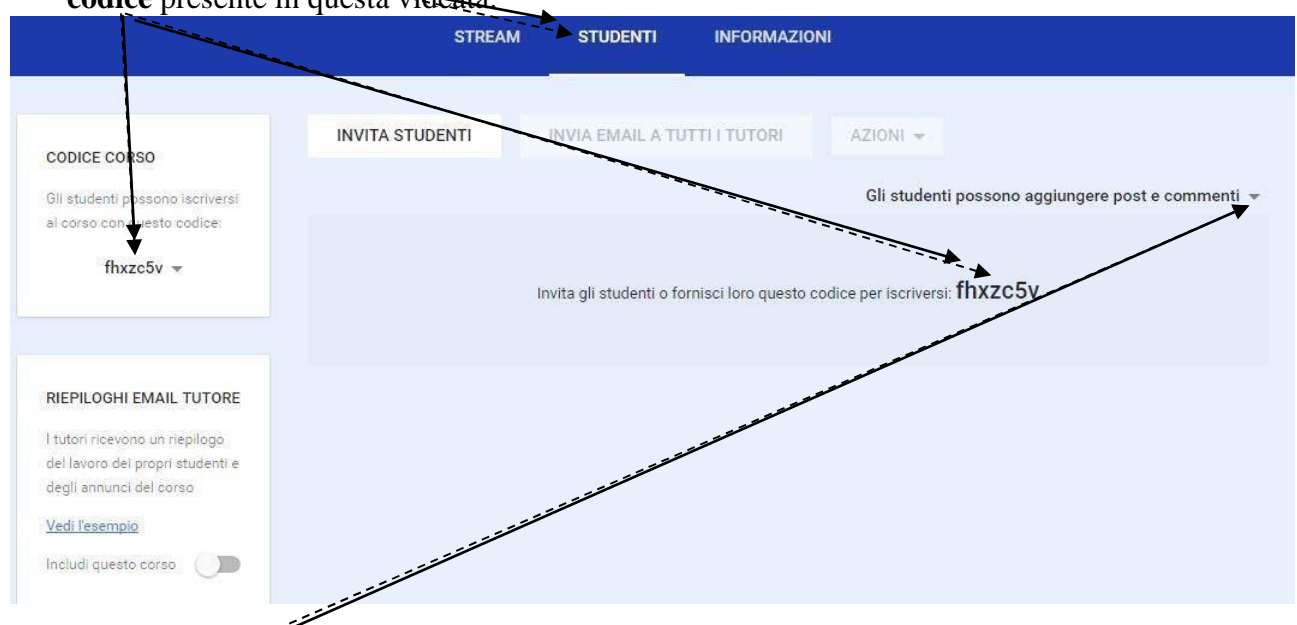

15. Il menu a discesa presente a sinistra permette agli studenti di aggiungere post e commenti, solo commenti o inibire entrambe le opzioni.

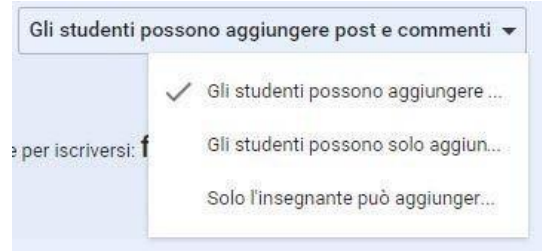

16. **Informazioni** riepiloga alcuni aspetti del corso creato. E' possibile inserire una descrizione e un luogo dove si svolgerà il corso. E' inoltre visibile la cartella dove verranno salvati tutti i documenti del corso compresi i compiti assegnati agli studenti. Un'utile funzione è quella relativa al Calendario. Effettuate le modifiche cliccare su **Salva**.

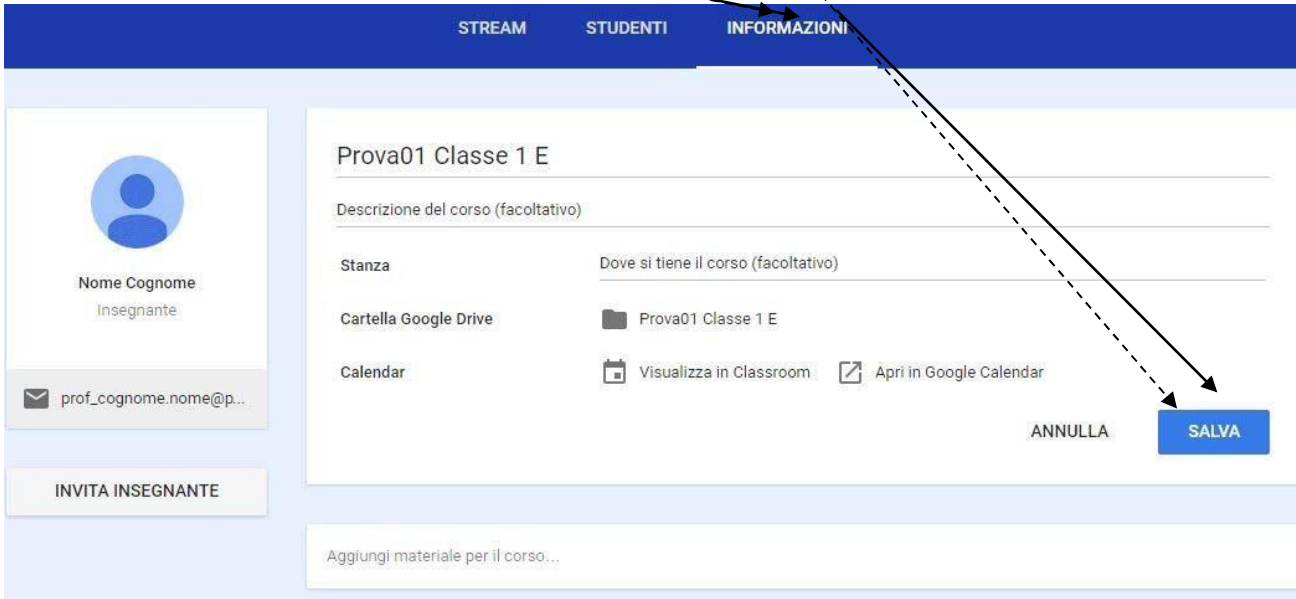

17. La finestra presente a sinistra oltre ai propri dati permette di invitare un collega a partecipare al corso cliccando sul link **Invita insegnante**.

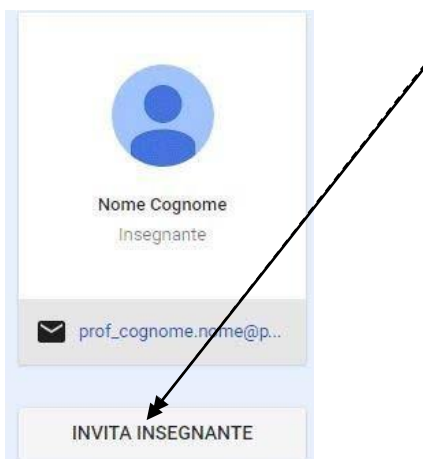

18. E' anche possibile **aggiungere materiale al corso** cliccando sulla relativa finestra.

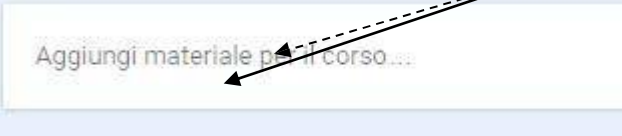

19. **Inserire un titolo** e selezionare il tipo di materiale da aggiungere. Può essere un **file**, un **elemento di Google Drive**, un **video di Youtube** o un semplice **link** a qualche sito. Terminare cliccando su **Pubblica**.

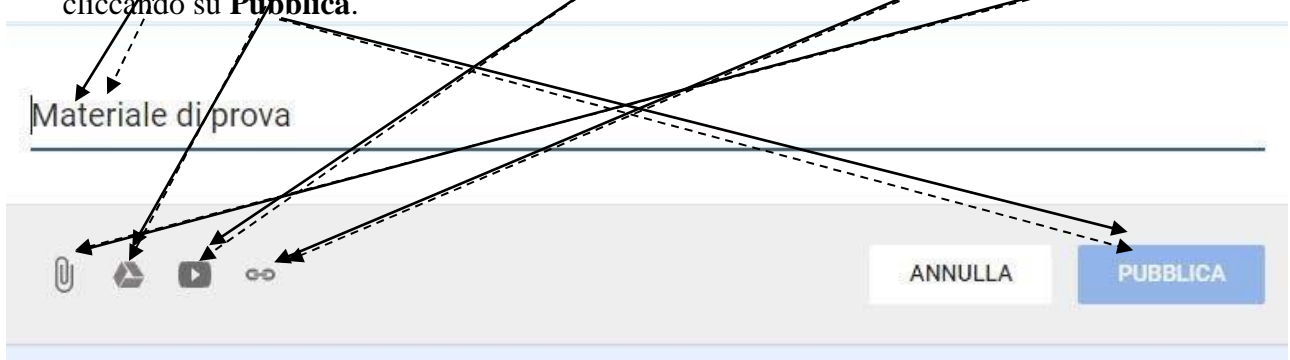

20. Nella videata successiva viene visualizzata il riepilogo del materiale aggiunto al corso.

Materiale di prova

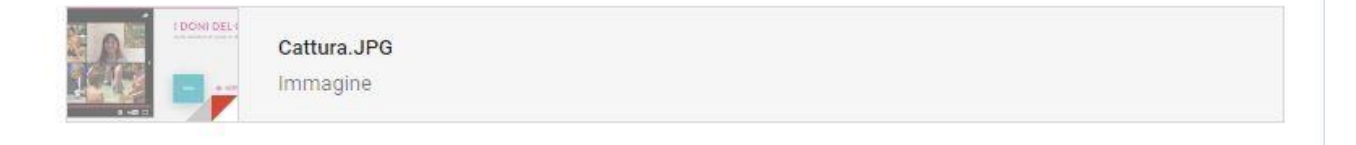

 $\frac{1}{2}$ 

21. Esaminiamo ora le funzioni per creare le varie attività del corso. Cliccando sull'**icona** presente in basso a destra si apre un elenco di opzioni. Esaminiamole singolarmente.

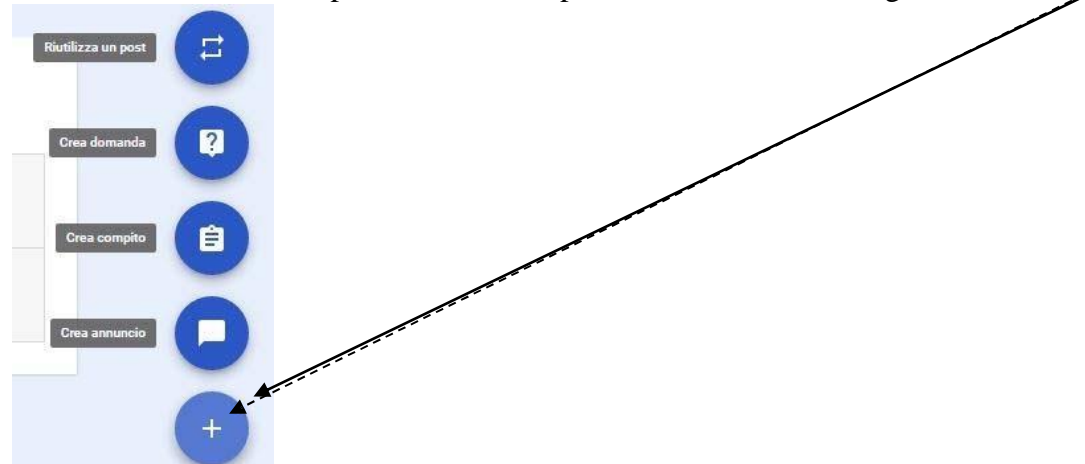

22. La prima permette di **Riutilizzare un Post** già creato in questo o in un altro Corso.

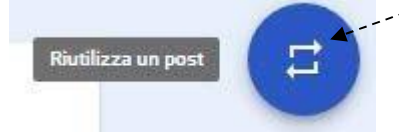

23. La seconda permette di **creare una domanda**.

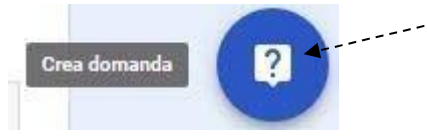

**24.** Nella videata successiva **inserire la domanda**, le **istruzioni** (facoltative), una eventuale **data di scadenza**, un **argomento** e se si vuole creare una domanda a **risposta aperta o multipla**

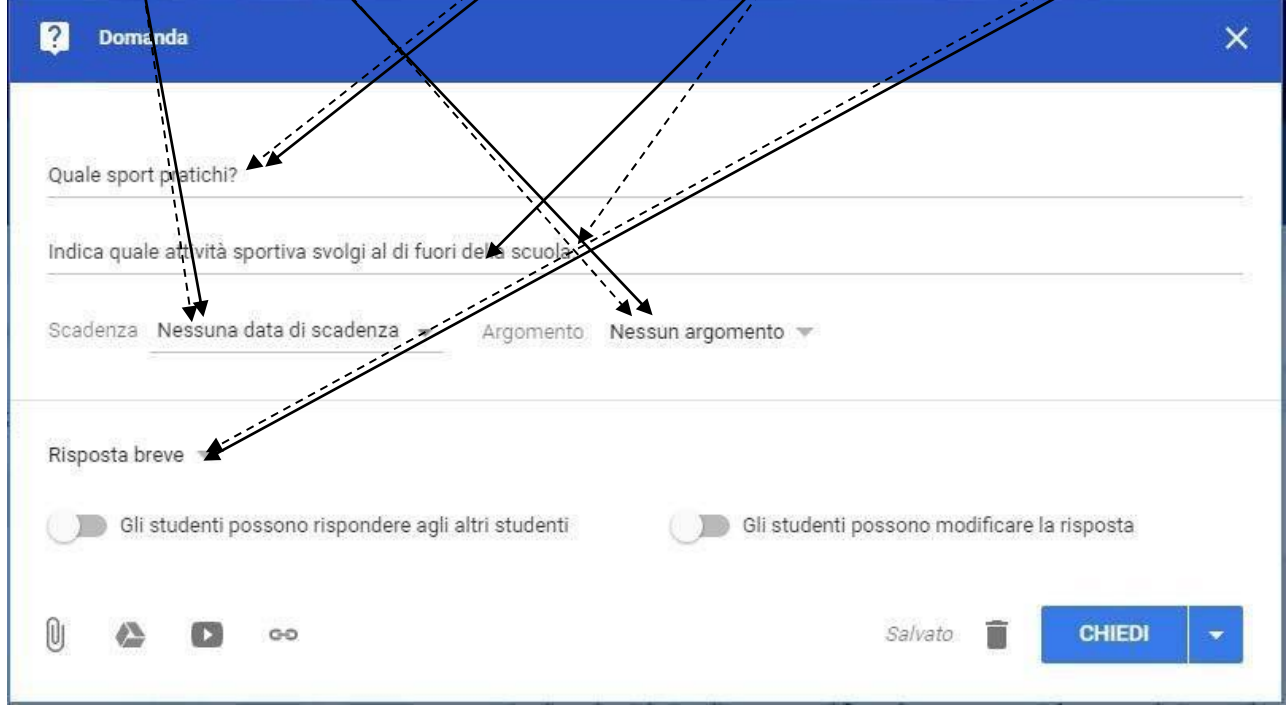

25. E' anche possibile abilitare o meno gli studenti a rispondere ad altri studenti. Inoltre si può disabilitare all'alunno la possibilità di modificare la propria risposta.

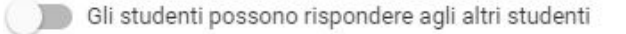

( ) Gli studenti possono modificare la risposta

26. Anche con questa applicazione è possibile allegare un **file**, un **elemento da Google Drive**, un **video da Youtube**, un **link**.

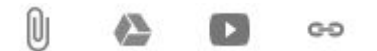

27. Una volta terminata la compilazione della domanda cliccando sulla frecci presente a destra del pulsante **Chiedi** si apre un menu tramite il quale è possibile **Programmare** una data di pubblicazione della domanda, **Salvare bozza** per una successiva revisione o pubblicare la domanda con **Chiedi**.

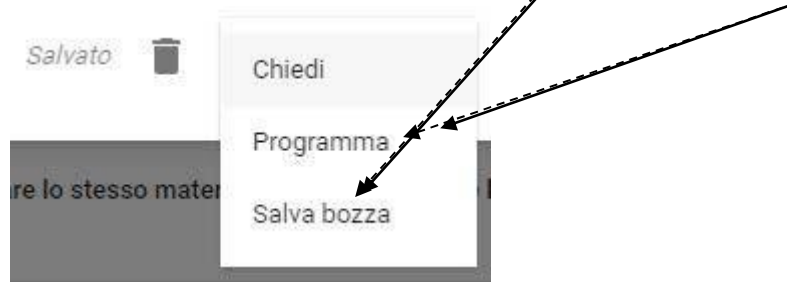

28. Cliccando su **Chiedi** si ritorna alla videata principale del corso.

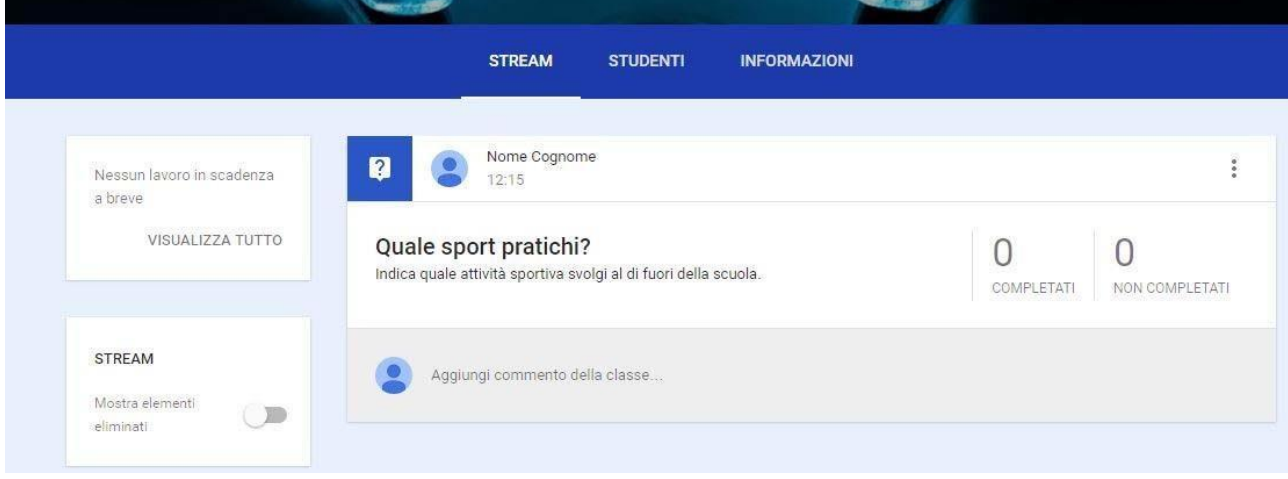

29. Il terzo pulsante permette di creare un vero e proprio **Compito**.

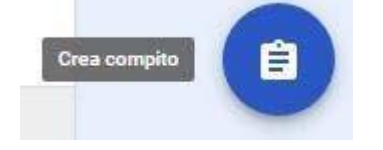

30. Per prima cosa inserire un **Titolo** e le **Istruzioni** (facoltative).

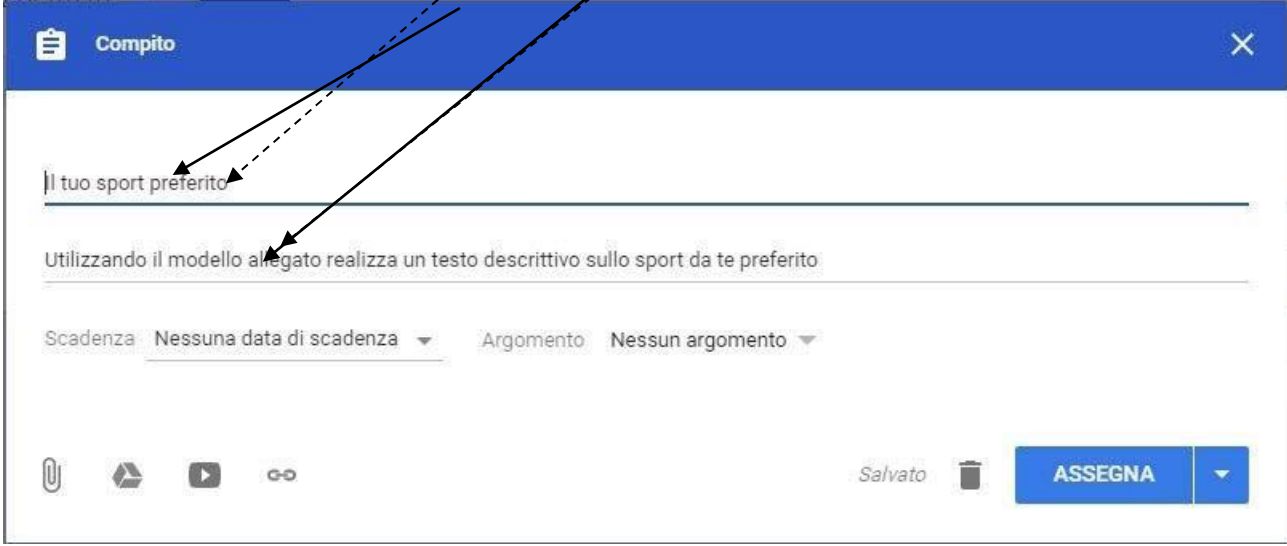

31. Anche in questo caso si possono allegare diversi documenti. Nell'esempio viene **Allegato un elemento di Google Drive** selezionando il **documento** e cliccando su **Aggiungi**.

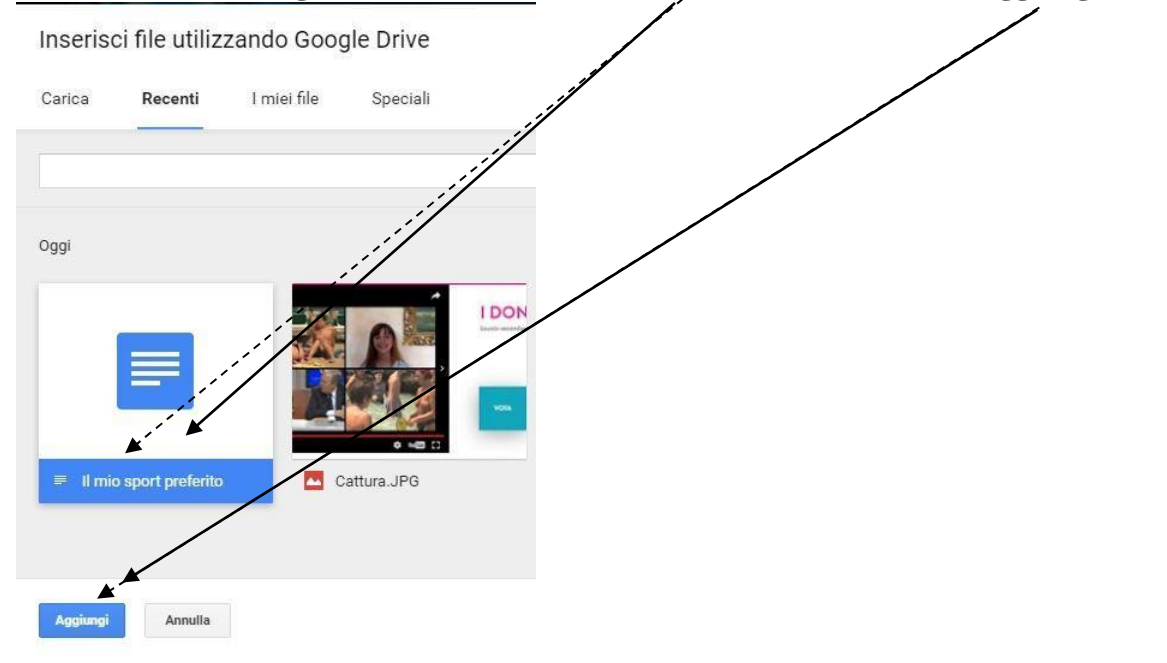

32. E' poi possibile decidere cosa possono fare gli studenti con il documento allegato. Sempre nel nostro esempio è stata abilitata l'opzione **Crea una copia per ogni studente**.

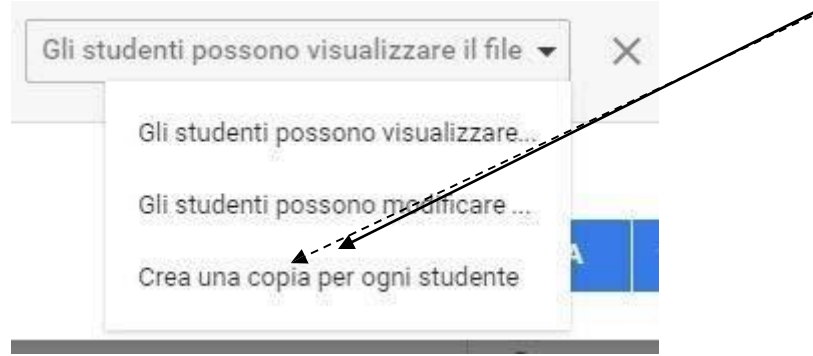

33. Questa è la schermata che appare una volta inseriti tutti i dati richiesti. E' possibile assegnare una **Scadenza** alla realizzazione del compito ed anche un nome all'**Argomento** dello stesso.

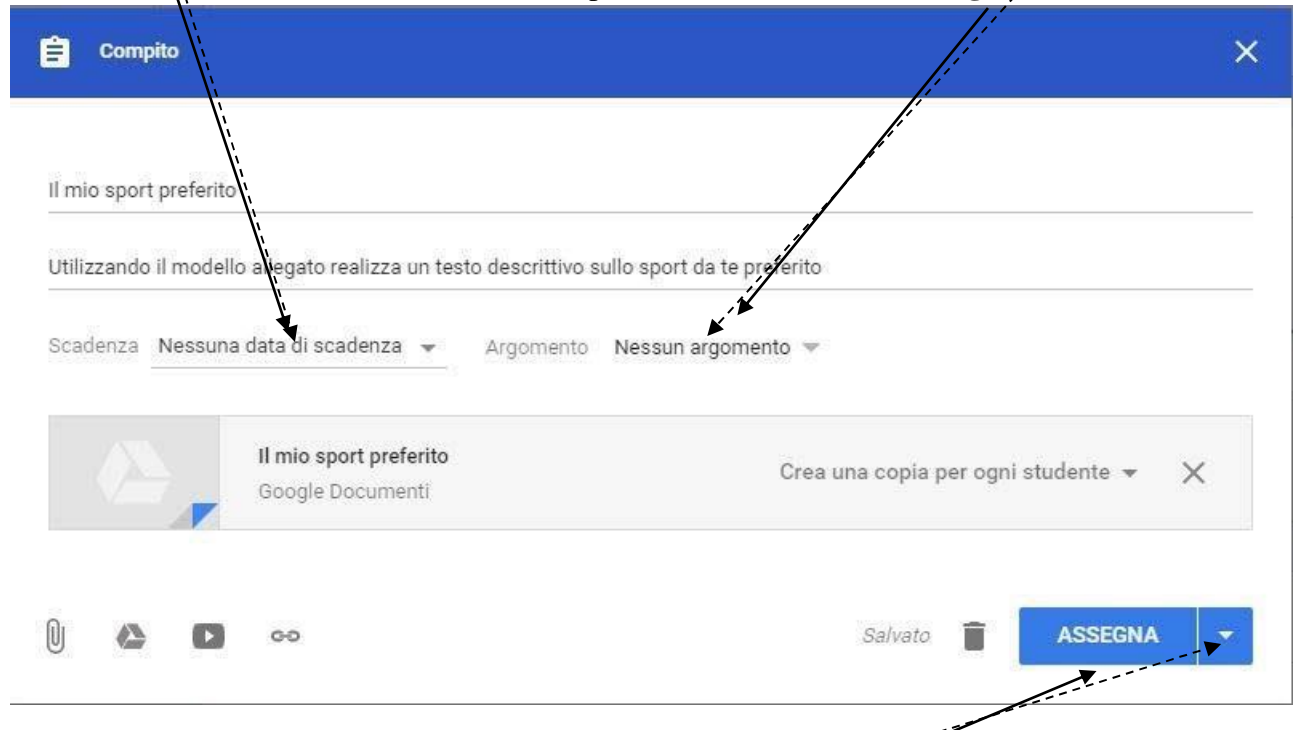

34. Come per le **Domande** anche per i **Compiti** cliccando sulla **freccia** posta a destra del pulsante **Assegna** si si apre un menu tramite il quale è possibile **Programmare** una data di assegnazione del compito, Salvare bozza per una successiva revisione <del>del</del> Ssegnare il compito.

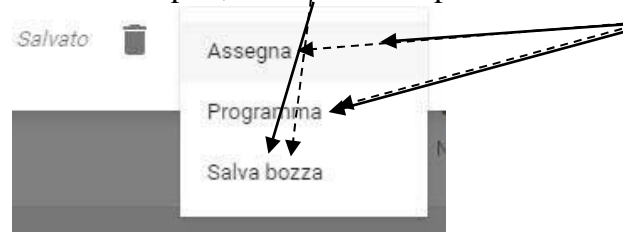

35. Cliccando su **Assegna** si ritorna alla videata principale del corso.

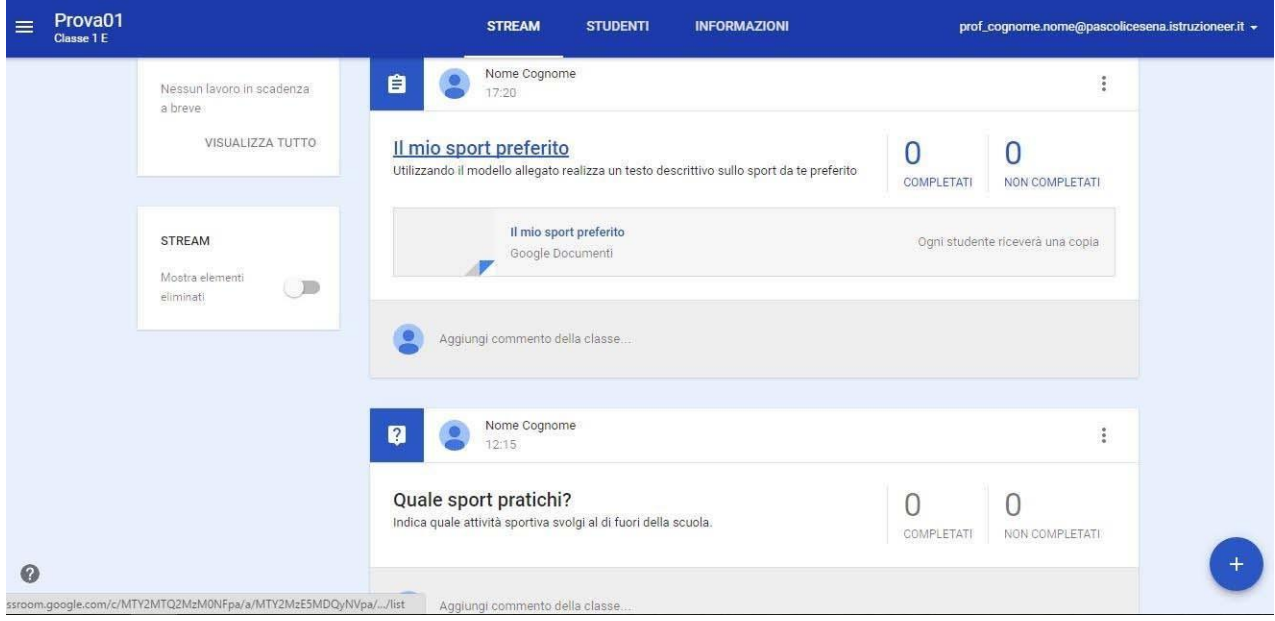

36. Il terzo pulsante permette di creare un Annuncio.

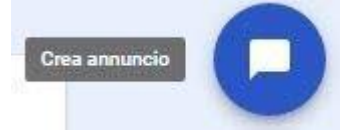

37. Inserire il **testo dell'annuncio** selezionare un eventuale **Argomento**, un **file**, un **Documento di Google Drive**, un **video di Youtube**, un **link** e terminare cliccando su **Pubblica**.

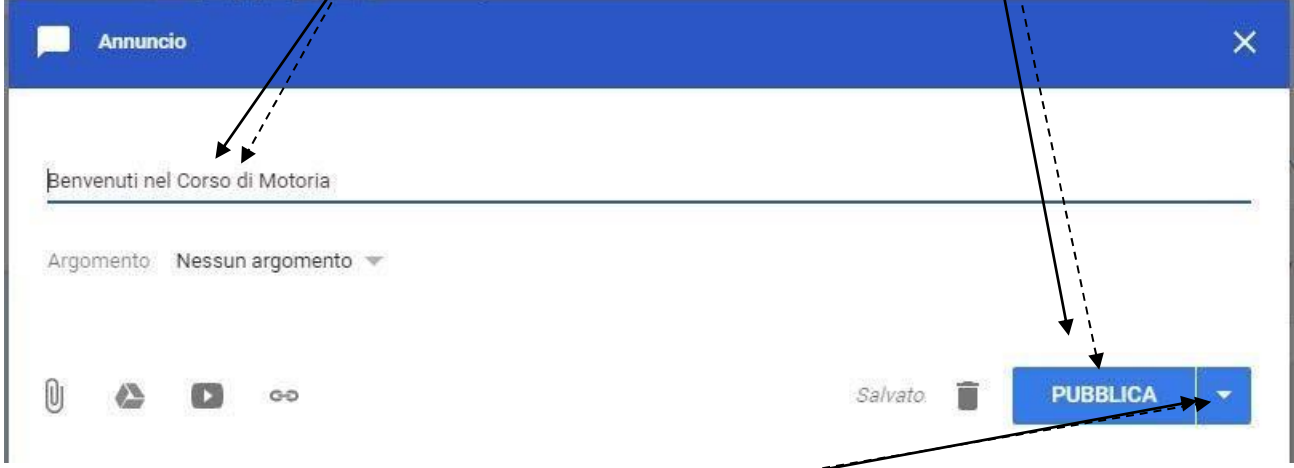

38. Anche in questo caso cliccando sulla **freccia** posta a destra del pulsante **Pubblica** si si apre un menu tramite il quale è possibile **Programmare** una data di pubblicazione dell'annuncio, **Salvare bozza** per una successiva revisione o **Pubblicare** l'annuncio.

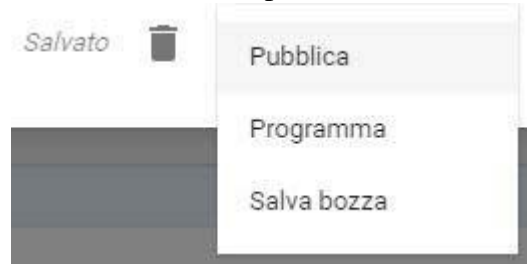

39. Cliccando su **Pubblica** si ritorna alla videata principale del corso

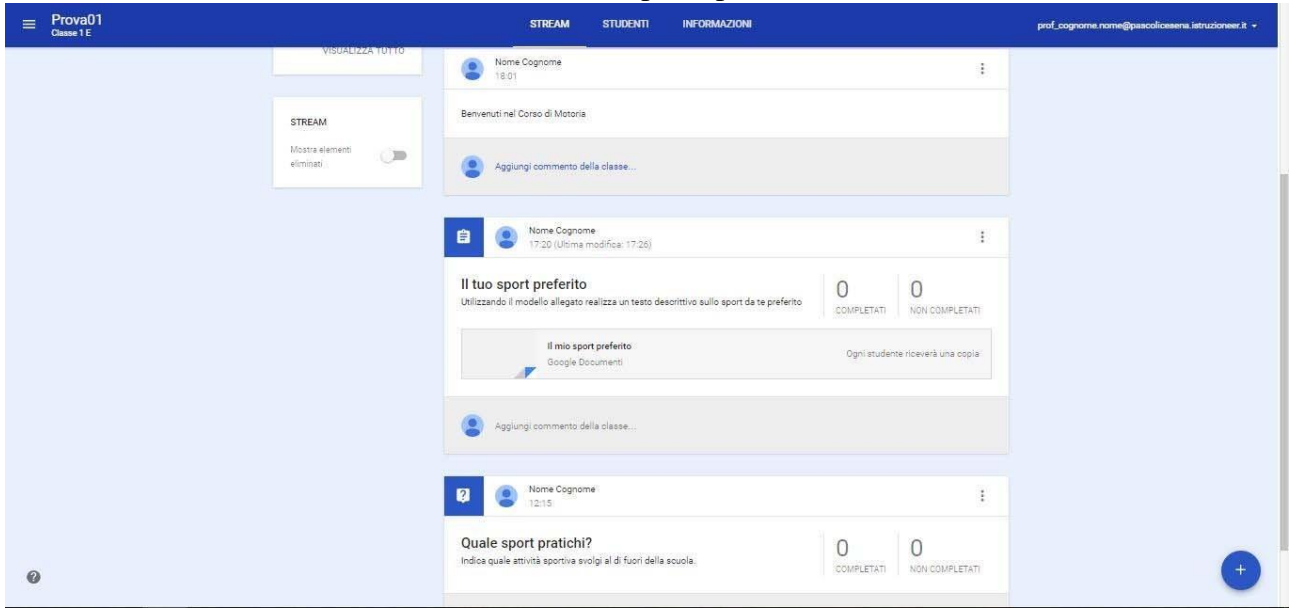

40. Cliccando sull'icona presente a destra di ogni argomento inserito si apre un menu che permette di **Spostare** l'attività inserita, **Modificarla**, **Eliminarla** o **Copiare un link** alla stessa,

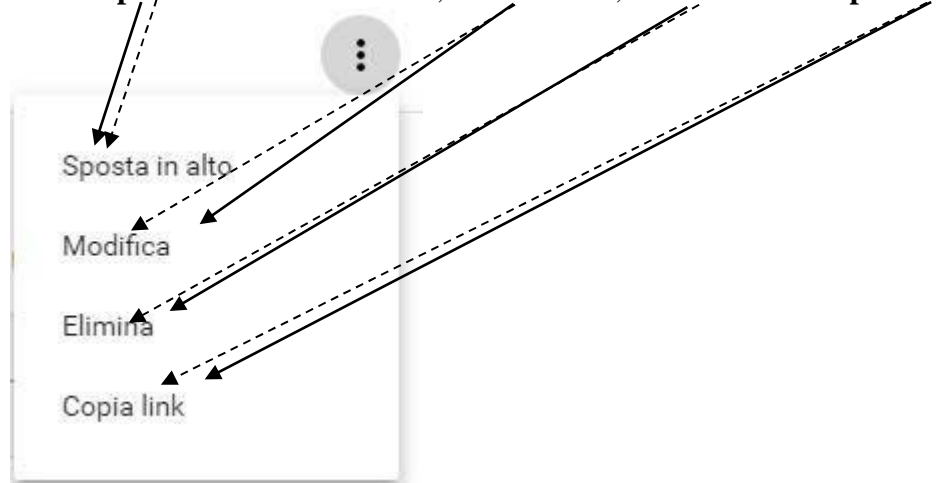